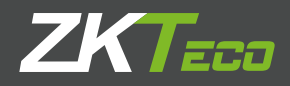

# Manual de Usuario

Impresora de Etiquetas ZKP8006

Versión: 1.0 Noviembre 2021

## **ACERCA DE ESTE MANUAL**

Esta sección presenta información importante destinada a garantizar la seguridad y el uso eficaz de la impresora. Por favor, lea atentamente.

#### **Notas sobre seguridad**

A) Asegúrese de utilizar la batería y la fuente de alimentación especificadas proporcionadas por nuestra empresa. La conexión a una fuente de alimentación inadecuada puede causar incendio, explosión o daño a la impresora.

B) Por favor, no abra la cubierta de la sala de papel cuando esté imprimiendo o simplemente cuando termine la impresión, no toque el cabezal de impresión con la mano o el cuerpo, el sobrecalentamiento puede causar escaldaduras.

1. No guarde la impresora en condiciones de calor y humedad.

2. El adaptador de corriente de la impresora debe conectarse a una potencia estable de 110-220 voltios, por favor, no utilice otros dispositivos en la misma toma de corriente, para evitar fluctuaciones de voltaje.

3. Evite el agua o el material conductor (por ejemplo: metal). Si hay agua presente en el por favor, apague la alimentación inmediatamente.

4. Asegúrese de que siempre se inserte un rollo de papel en la impresora para evitar daños el rodillo de impresión y el cabezal de la impresora.

5. Asegúrese de que su impresora sea reparada y reparada por un técnico calificado. No se asista a ninguna responsabilidad por mal uso y/o servicio no calificado.

6. Para garantizar la calidad de impresión y la longevidad de su impresora, asegúrese de que solo se utilizan rollos de papel de buena calidad.

7. Por favor, guarde este manual en un lugar seguro, donde se pueda acceder fácilmente y usarlo para su referencia.

## **1. Características y área de aplicación**

- Puede imprimir papel térmico de 110 mm de ancho
- Alta velocidad, impresión clara

• Puede ajustar la temperatura de forma inteligente al imprimir, y garantizar el funcionamiento estable de la máquina.

• Sin almacén de papel.

#### Área de aplicación:

- Industria manufacturera y de almacenamiento Marcación de muestras al por menor
- 
- 
- Etiquetado de productos Oficina <sup>•</sup> Etiqueta de instrucciones
- 
- 
- Industria posterior al envasado Etiqueta de estante Etiqueta de joyería
- Etiqueta de precio Marca De producción Identificación del paciente
	-
- Etiqueta de entrega por correo Industria médica (etiquetado de medicamentos)

## **2. Especificación**

Método de impresión: Línea directa térmica Velocidad: 160 mm / seg (MAX) Fiabilidad TPH Life: 100000000 pulso / punto o 50 km Resolución: 203DPI (8dot/mm) Código interno: se pueden admitir 11 tipos de tamaño de fuente Parámetros de impresión: soporte para descargar la marca logo Comando de impresión: comando TSPL (comando CPCL / ESC / POS) Sensor de medios Sensores de medios duales: transmisivos y reflectantes Interfaz de comunicación: USB. (Bluetooth/WIFI/Ethernet opcional) Tipos de papel térmico: papel continuo, papel de etiqueta, papel doblado, papel de etiqueta Ancho de impresión efectivo: 100 mm (máx. 800 puntos) Ancho máximo de papel disponible:  $110 \pm 0.5$  mm Grosor del papel de impresión: 0.06-0.30 mm Método de carga: cargador externo DC 24V / 2.5A Código unidimensional: UPC-A/ UPC-E /JAN13 (EAN13) /JAN8 (EAN8)/ CODE39 / ITF / CODABAR / CODE93 / CODE128 O código: O CÓDIGO, PDF417 Controlador: Win2003 / WinXP / Win7 / WIN8 / WIN10 / MACOS Portátil: Soporte iOS / Android Temperatura de funcionamiento: 0 - 50 °C (no se permite condensación) Humedad de trabajo: 20% - 85% HR (no se permite condensación) Temperatura de almacenamiento: -20 °C - 60 °C (no se permite condensación) Humedad de almacenamiento: 5% - 95% HR (no se permite condensación) Ruido mecánico: menos de 60dB (A RMS ponderado)

## **3. Apariencia**

Nota: Las interfaces varían según la elección del cliente, la interfaz que se muestra a continuación es solo para referencia.

Tamaño: 160\* 110 \* 93 mm Peso: 640g

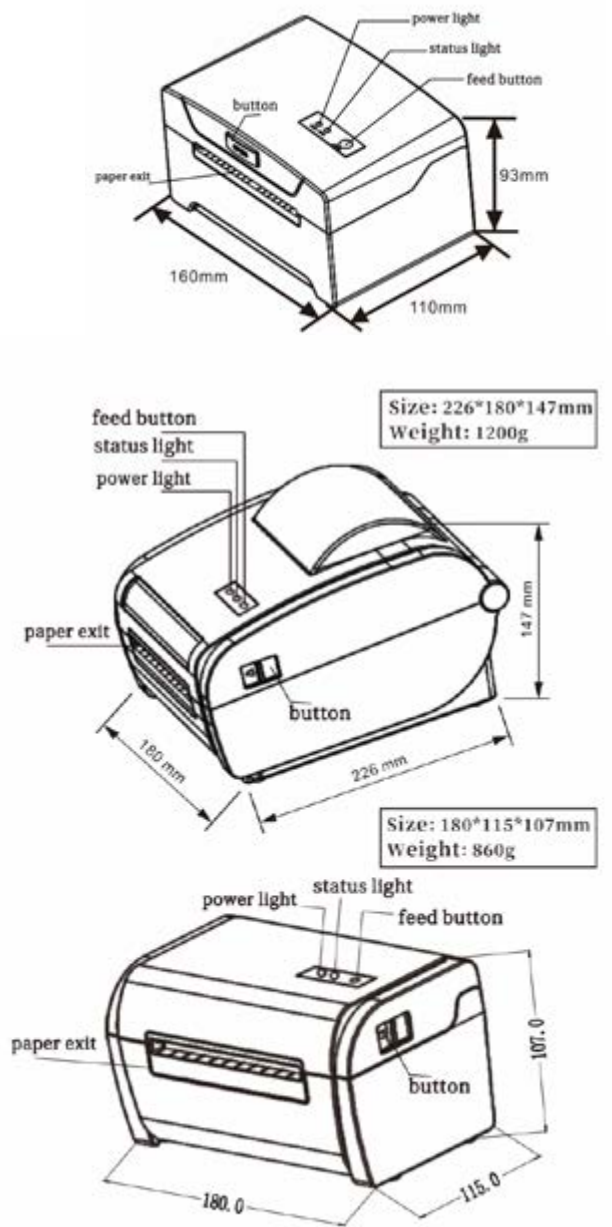

## **4. La instalación del rollo de papel**

La impresora utiliza papel de etiqueta térmica y adopta para facilitar la carga de papel. Por lo tanto, el papel es una instalación muy conveniente. Y también admite la impresión de varias especificaciones de papel. El método de instalación de papel térmico es el siguiente:

- (1) Abra la cubierta superior de la impresora
- (2) Papel térmico como sigue Gráfico para poner en almacén de papel
- (3) Coloque un poco de papel fuera de la impresora, luego cierre la cubierta superior.

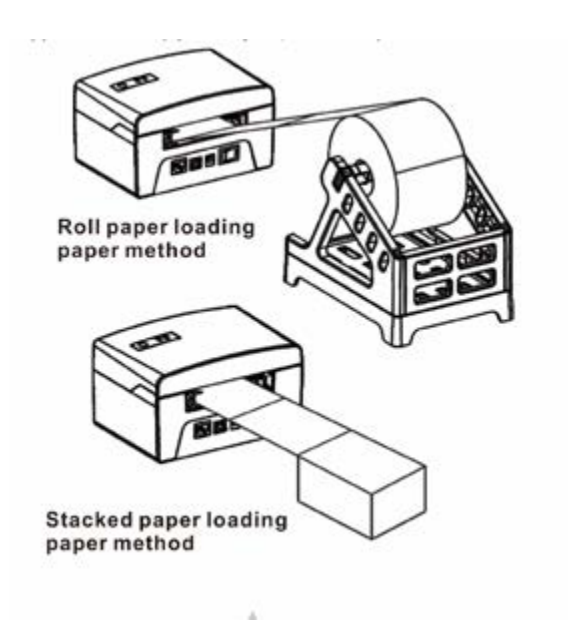

#### **Instrucción de LED y botones:**

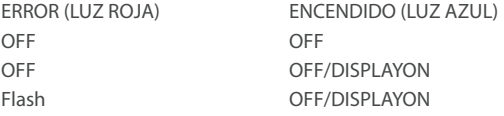

Presione el botón de encendido 3 segundos.

Cuando la impresora esté encendida, pulse el botón FEED.

Mantenga presionado el botón FEED en el estado de apagado y, a continuación, presione y mantenga presionado el botón POWER para encenderlo, cuando vea el "ERROR Rojo a la derecha está ENCENDIDO, luego suelte el botón FEED.

Mantenga pulsado el botón FEED en el estado de apagado y, a continuación, pulse y mantenga pulsado el botón POWER para encenderlo cuando vea el botón "ERROR'Red right is ON and OFF, than release the FEED button.

Mantenga pulsado el botón FEED en el estado de apagado y, a continuación, pulse y mantenga presionado el botón POWERbutton para encenderlo, cuando vea el "ERROR" Rojo a la derecha is ON-OFF-OH then release the FEED button.

ESTADO DE LA IMPRESORA

IMPRESORA APAGADA

IMPRESORA ENCENDIDA Y HAVEPAPER

PRINTERIS ON AND NO PAPER

Encendido/apagado de la impresora

Salida de papel / Detección de posicionamiento de etiquetas

Página de autoebado de la impresora

Modo HEX (presione el botón FEED para salir del modo HEX)

Cambiar el comando entre TSPL,CPCL

Cambiar el comando entre TSPL,CPCL

## **5. Instalación del controlador de impresora**

Nota: Se requiere un software de impresión para ser utilizado con este controlador cada máquina tiene una fábrica equipada con un CD, abra el CD y busque el controlador bbd prinbr -WINDOWS, luego dick Rio instilar el controlador.

#### Paso 1

El controlador de la impresora de etiquetas está comenzando a instalarse. El primer paso es el siguiente:

Taburete: Asegúrese de que su dispositivo (como PC, Libro de notas) tenga la función Bluetooth, que una vez que se active el Bluetooth para su dispositivo, verá el signo Bluetooth = que se muestra en la parte inferior derecha de la pantalla de su dispositivo (como PC).

#### Paso 2

Encienda la impresora Bluetooth.

#### Paso 3

Para agregar la impresora Bluetooth, haga clic con el botón izquierdo en =haga clic en "Agregar un dispositivo Bluetooth °, luego ingresará a la pantalla del asistente, elija "Mi dispositivo está configurado" de acuerdo y listo para ser encontrado'haga clic en "Siguiente" (se muestra como se muestra a continuación).

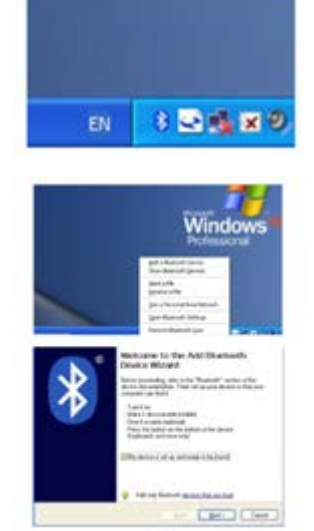

#### Paso 4

Si puede ver la pantalla como se muestra a continuación, entonces el dispositivo está buscando el bluetooth impresora, por favor espere.

#### Paso 5

Una vez que se encuentra la impresora Bluetooth. Puede verlo en la pantalla, haga clic en "Siguiente".

#### Paso 6

Elija "Permítame elegir mi propia clave de acceso", luego ingrese "1234" (esta es la clave de paso predeterminada de fábrica, si desea cambiarla, debe informarnos para configurar la nueva clave de paso para usted en nuestra fábrica antes del envío), luego haga clic en "Siguiente".

#### Paso 7

Si puede ver la pantalla como se muestra a continuación, eso significa que la impresora Bluetooth es ya lista y conectada. Tenga en cuenta los puertos COM asignados, luego haga clic en "Finalizar".

(Nota: El dispositivo Bluetooth asignará automáticamente un puerto COM). Step& Abra la unidad de impresora "Propiedades", seleccione el puerto COM que asignó a su dispositivo (tal como se muestra en la imagen de arriba: COM5), y el puerto de maíz debe establecer la velocidad de baudios correspondiente como puerto serie Bluetooth. (LA TASA DE BAUDIOS PREDETERMINADA DE FÁBRICA es 115200, N, 8, 1.)

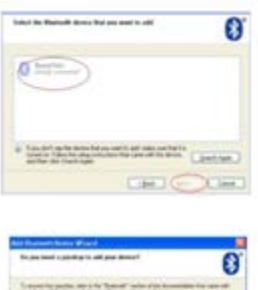

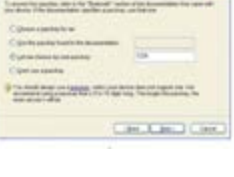

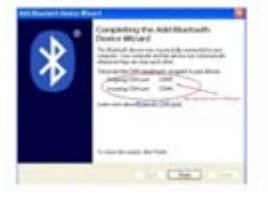

## **6. Cómo utilizar la instalación del controlador de impresora**

Nota: Se requiere un software de impresión para ser utilizado con este controlador cada máquina tiene una fábrica equipada con un CD, abra el CD y busque el controlador bbd prinbr -WINDOWS, luego dick Rio instilar el controlador. 1.El controlador de la impresora de etiquetas está comenzando a instalarse. El primer paso es el siguiente:

1. El controlador de impresora de etiquetas está empezando a instalarse. El primer paso es el siguiente

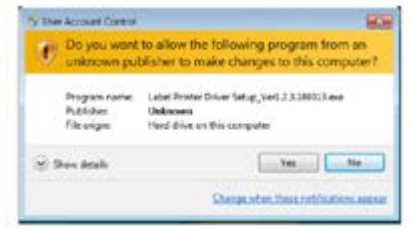

2. Lea detenidamente los términos relacionados e instálelos como acuerdo como se muestra a continuación, luego haga clic en "Siguiente".

3 . Si la impresora es interfaz USB, dick el "Obtener puerto USB" para identificar automáticamente el puerto USB, otras interfaces, dick "Instalar controlador".

4. Si la instalación del controlador de impresora de etiquetas se realiza correctamente, aparecerá automáticamente la interfaz de propiedades de la impresora como se muestra a continuación:

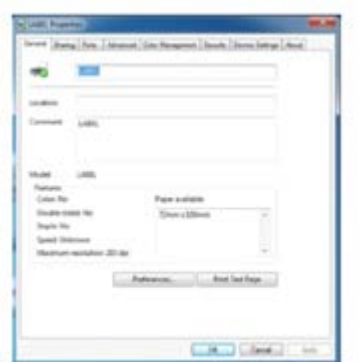

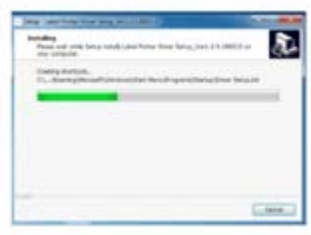

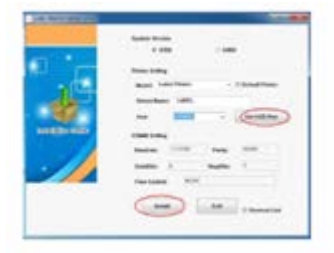

Haga clic en "Imprimir página de prueba",' la impresora imprime una página normal, indica que la instalación se realizó correctamente.

Nota: Si la impresora solicita "Error de impresión", vuelva a la opción "Puerto", seleccione USB0001, o USB002, o USB003... y pruébalo de nuevo.

5. Cómo utilizar el puerto LAN de la impresora

Obtenga la dirección IP local de la página Autocomprobación. El método de impresión de la página de autocomprobación:

Mantenga presionado el botón FEED en el estado de apagado y luego mantenga presionado el botón POWER para encenderlo, cuando vea que el rojo "ERROR" a la derecha está ENCENDIDO, luego suelte el botón FEED. Puede obtener la dirección IP de la página de autocomprobación (Dirección IP predeterminada: 192.168.1.100).

5.1 Abra la interfaz de propiedades de la impresora y seleccione "puerto", como se muestra en la siguiente figura:

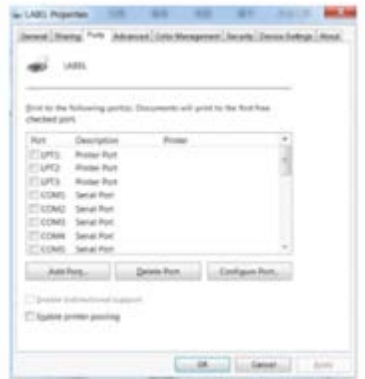

5.2 Seleccione "Agregar puerto", como se muestra a continuación:

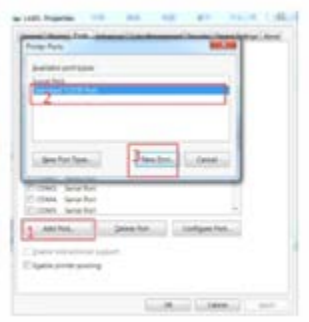

5.3 Seleccione "Siguiente", que se muestra a continuación:

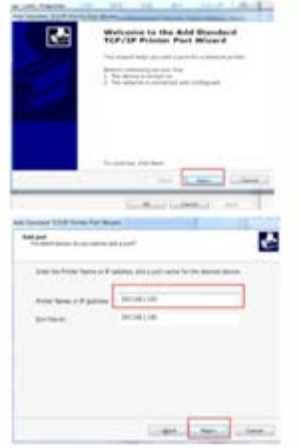

5.5 Después de "Terminar", y luego "Aplicar":

5.4 Seleccione estándar "Generic Nextwork Card" y Siguiente:

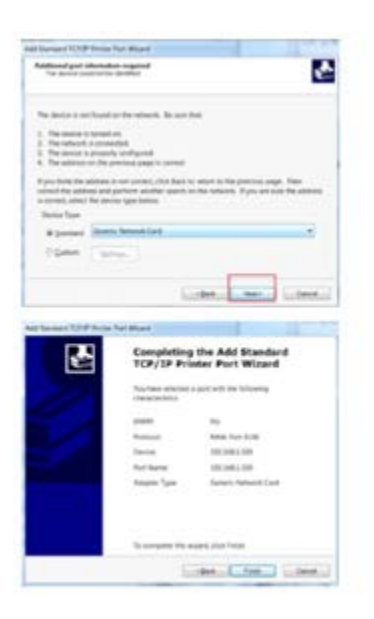

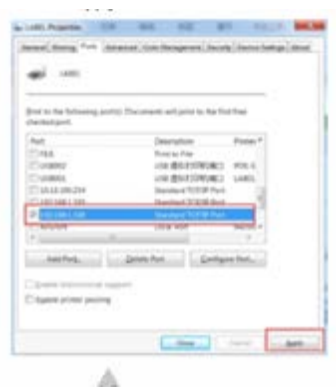

5.6 Puede hacer clic en el botón "Imprimir página de prueba" para realizar una prueba:

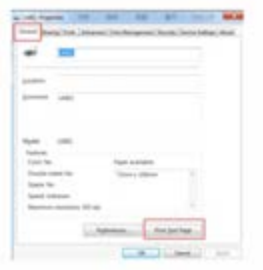

Si la impresora imprime una página normal, eso significa que el puerto LAN se puede usar normalmente.

Nota: Si necesita modificar la IP de la impresora, puede consultar "CD" —"herramientas" —"Herramientas de configuración de la impres0ora".

Dentro del método de configuración de IP para configurar; Si se trata de una interfaz WIFI, puede consultar "CD" —"herramientas" — 'Herramientas de configuración WIFI» para conocer la configuración correspondiente.

## **7. Software de edición de etiquetas para el sistema Windows**

Software de edición de etiquetas para el sistema Windows.

## **8. Software de edición de etiquetas para sistemas Android&l0**

Asegúrese de que la impresora pueda ser compatible con Bluetooth conectado.

9.1 Si el dispositivo conectado es un sistema Android, escanee a continuación el código QR para descargar el software de edición de Android "Print Label":

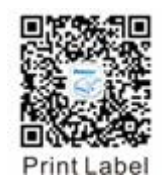

Imprimir etiqueta Software de edición de Android Contraseña de instalación : 1234

9.2 Si el dispositivo conectado es el sistema IOS, escanee debajo del código QR o vaya a App Store para descargar el software de edición IOS "Imprimir etiqueta ":

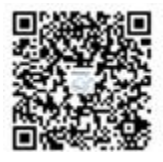

Imprimir etiqueta Software de edición iOS

## **9. Cómo limpiar el cabezal de la impresora**

#### Limpieza de la impresora

Cuando la impresora tiene las siguientes condiciones, debe decano del jefe de la impresora:

1. La impresora no imprime caro y el papel térmico está bien.

2. La impresora Imprimir páginas a lo largo no es querido.

3. Si se pone demasiado ruidoso mientras se alimenta el papel o la impresión.

Los pasos de limpieza del cabezal de la impresora son los siguientes:

1. Apague la impresora y abra la cubierta de la sala de papel. Retire el rollo de papel térmico.

2. Si la impresora acaba de terminar de imprimir, espere a que el cabezal de impresión se enfríe.

3. Con un paño de algodón suave sumergido en etanol (asegúrese de que no haya goteo), limpie el cabezal térmico de la impresora suavemente y eliminar cualquier polvo o manchas.

4. Espere la evaporación completa de cualquier etanol, luego coloque el rollo de papel térmico hacia atrás en la impresora y cierre la cubierta de la sala de papel, luego imprima una página de prueba.

#### Notas:

1. Cuando el mantenimiento de la impresora debe asegurarse de que la alimentación está apagada.

2. Las manos u otras herramientas de metal lejos de la superficie del cabezal de la impresora, no use pinzas para rayar la superficie del cabezal de la impresora y otras piezas sensibles.

3. No utilizar gasolina, acetona y otros disolventes orgánicos para la limpieza del cabezal de la impresora.

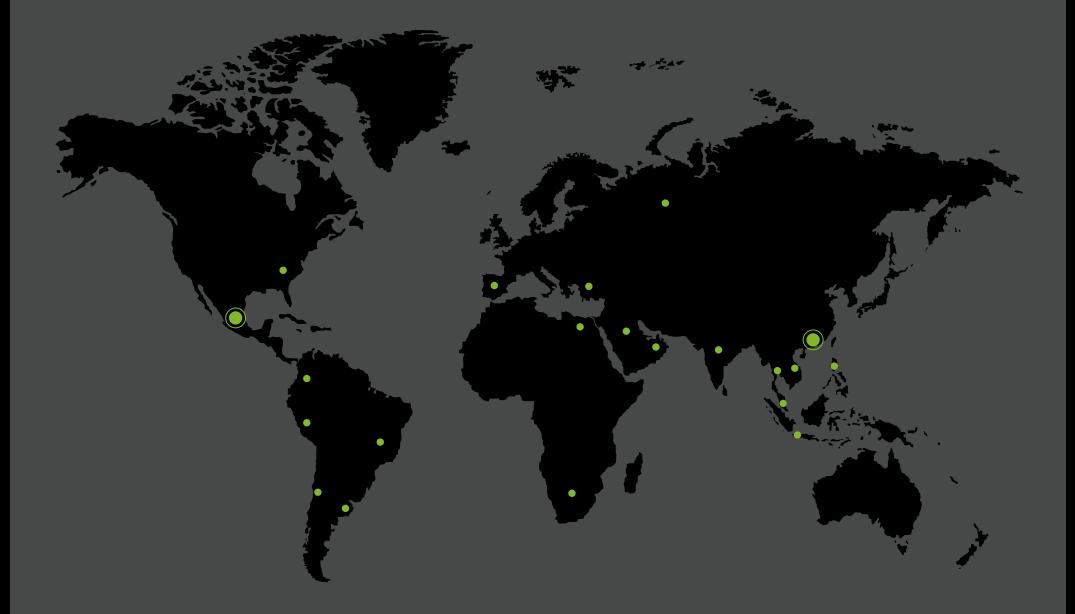

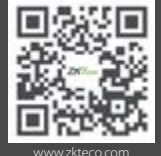

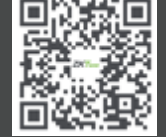

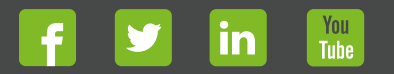

Devechos de Autor © 2022, ZKTeco CO., LTD. Todos los derechos reservados.<br>
ZKTeco puede, en cualquier momento y sin previo aviso, realizar cambios o<br>
WWWZKteco CO., LTD. Todos los productos y servicios o detener su producc